# Acessar o endereç[o http://videoconf.stj.jus.br](http://videoconf.stj.jus.br/)

# Clicar em "Download" no final da página

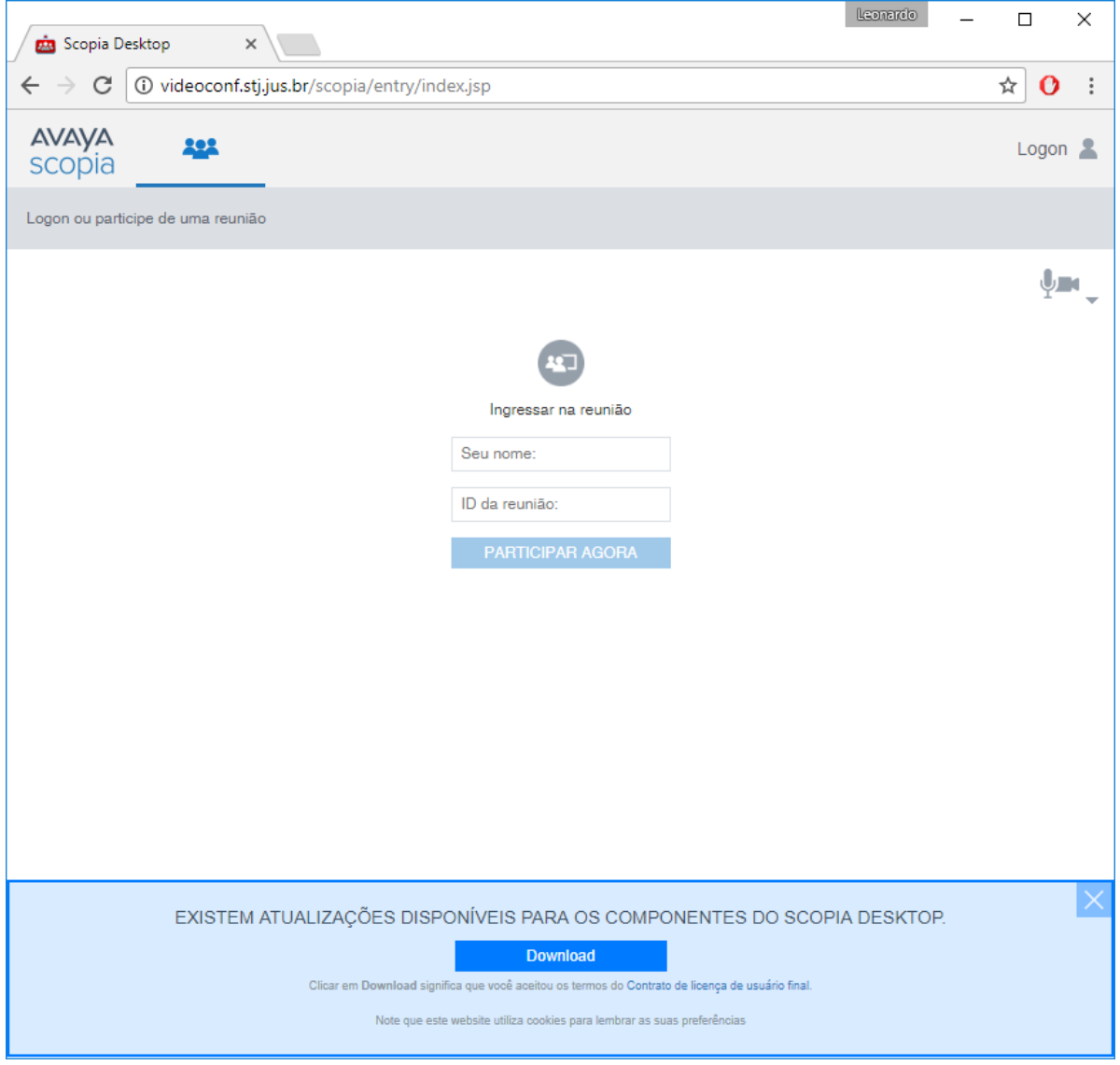

Aguardar o término da transferência do arquivo "ClientInst.exe"

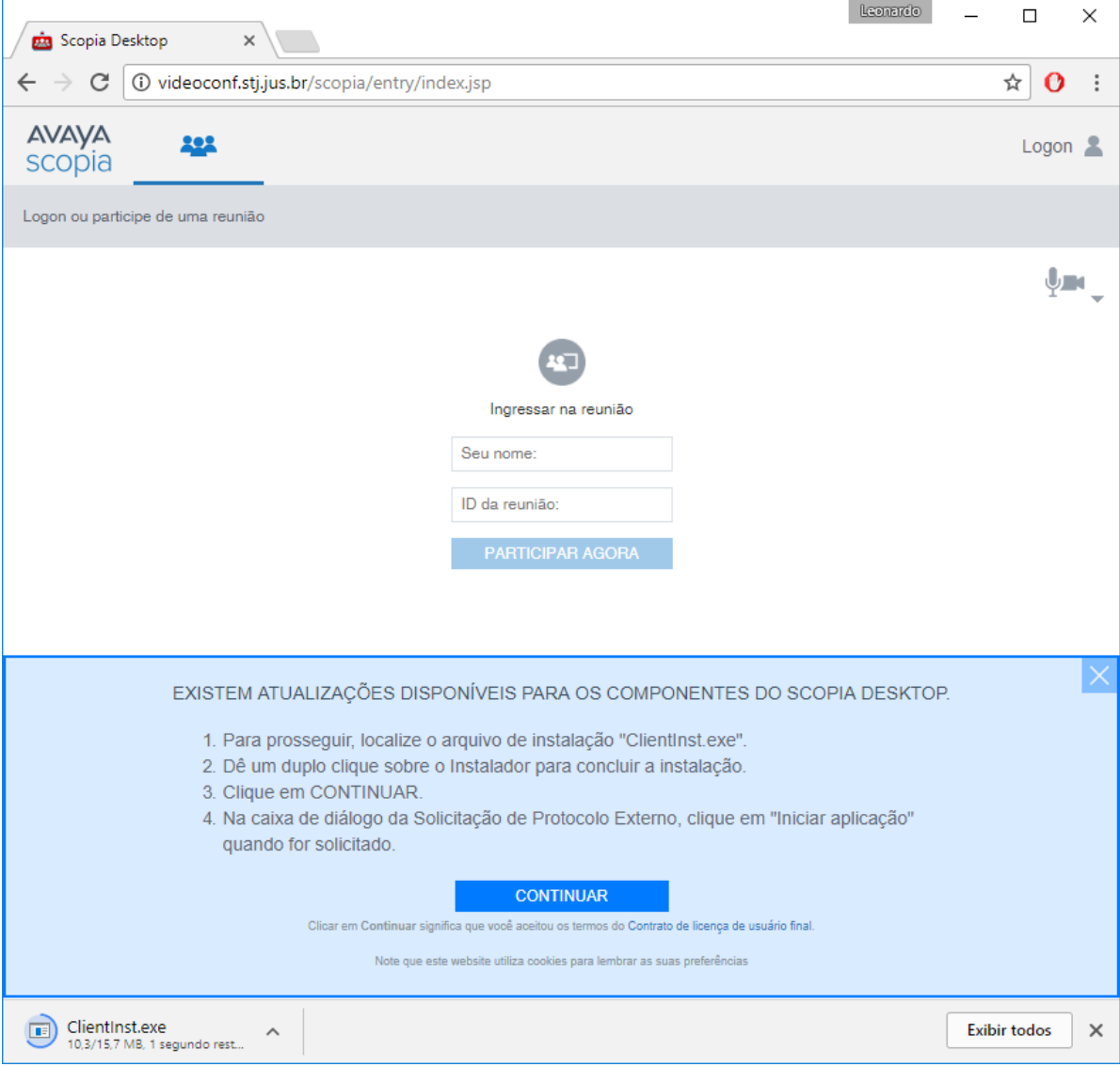

Clicar no arquivo transferido "ClientInst.exe" para realizar a instalação.

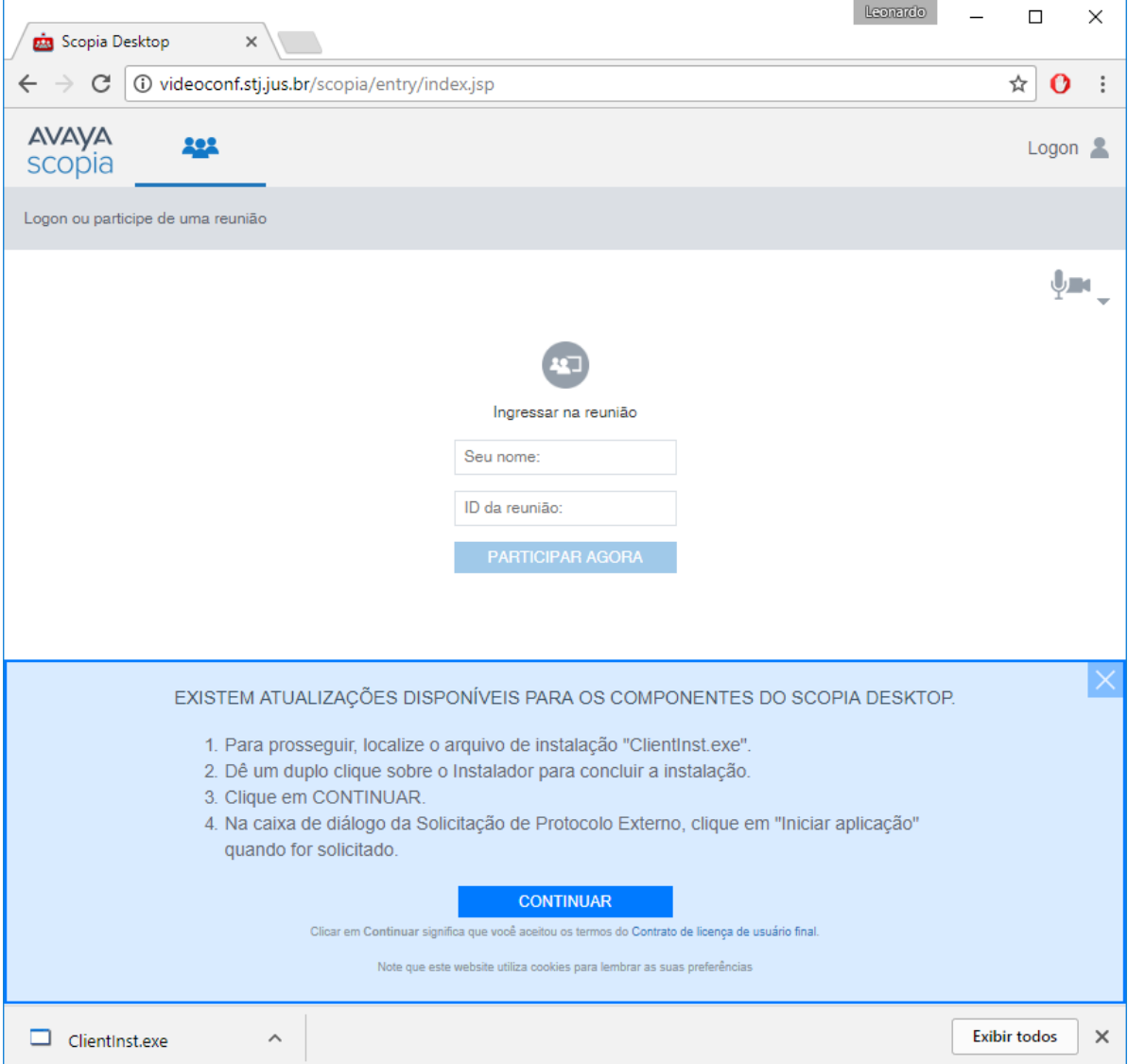

# Aceitar a execução da aplicação.

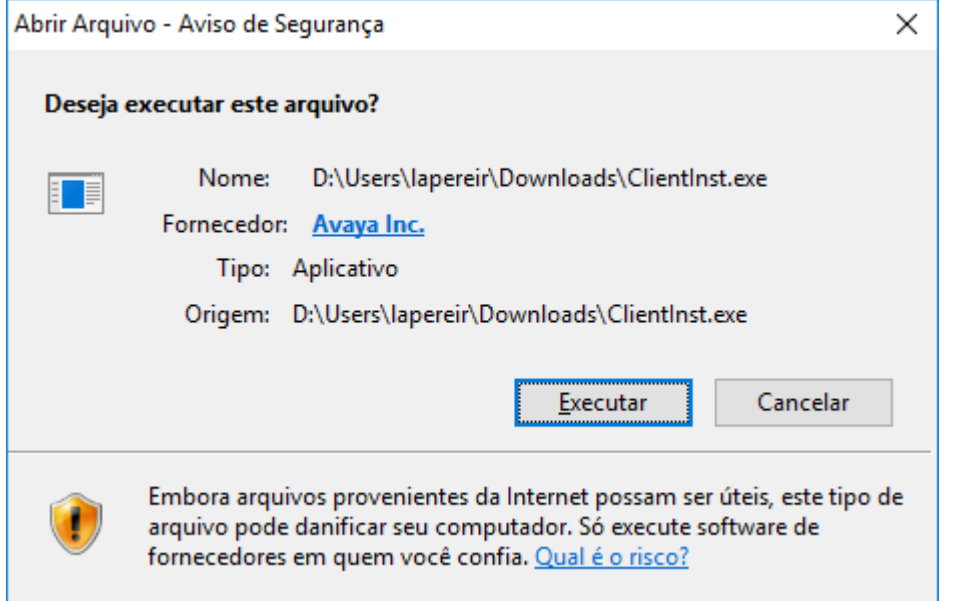

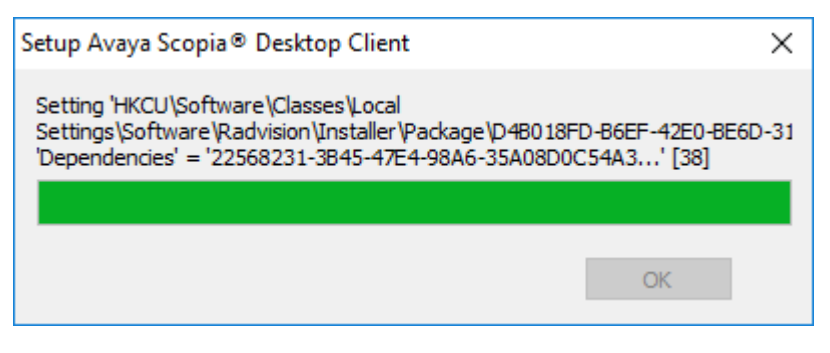

Clicar em "OK" para finalizar a instalação.

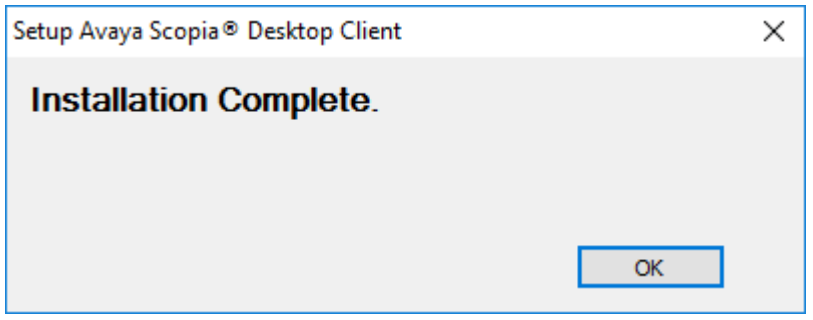

Retornar ao navegador e clicar em "CONTINUAR".

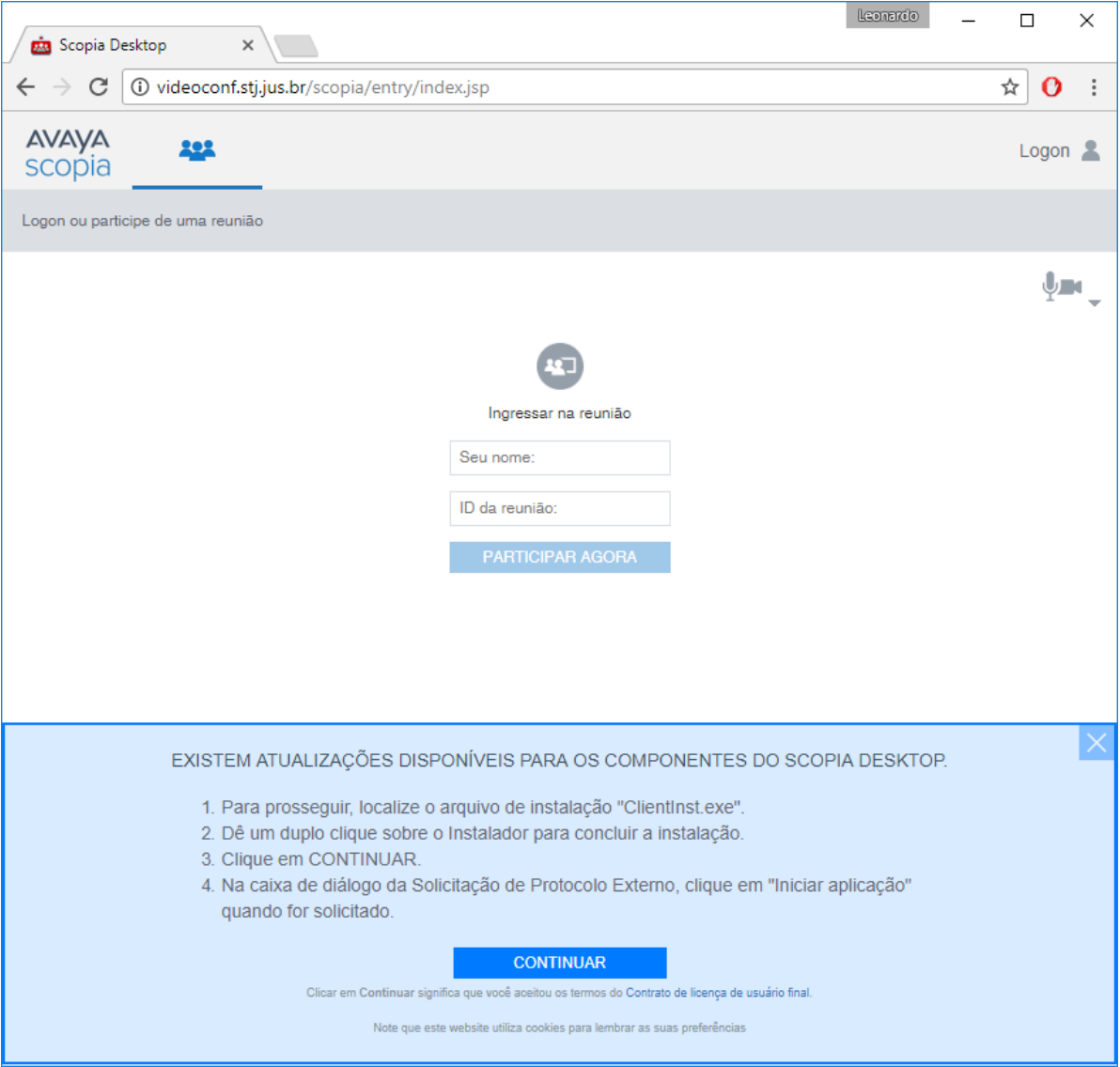

Marcar a opção "Lembrar minha escolha para links do app Avaya Scopia Client" e clicar em "Abrir Avaya Scopia Client".

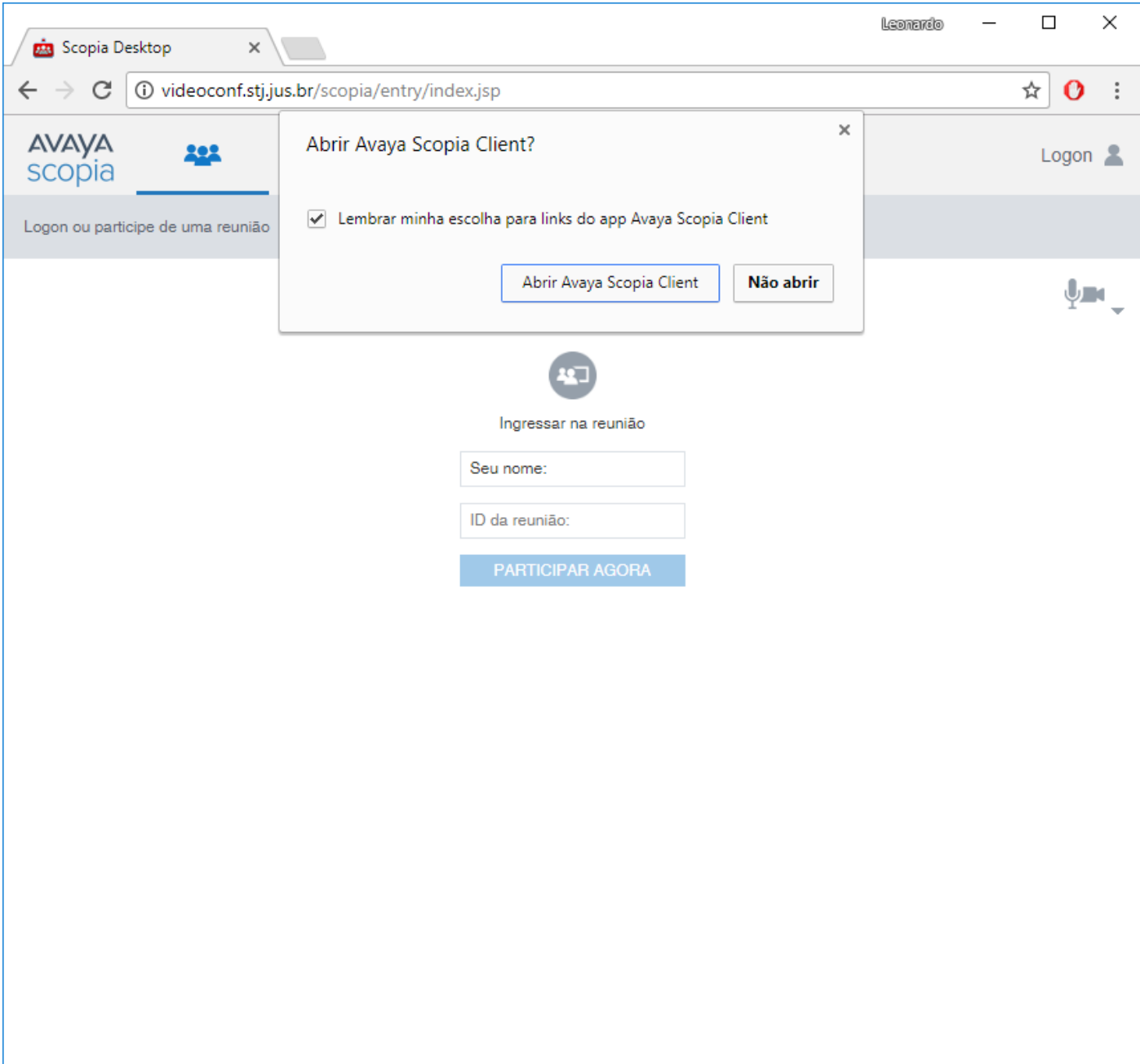

Preencha os dados solicitados no formulário "Ingressar na reunião":

"Seu nome:" = nome que será exibido na sala de reunião.

"ID da reunição:" = 1496

### Clicar em "PARTICIPAR AGORA"

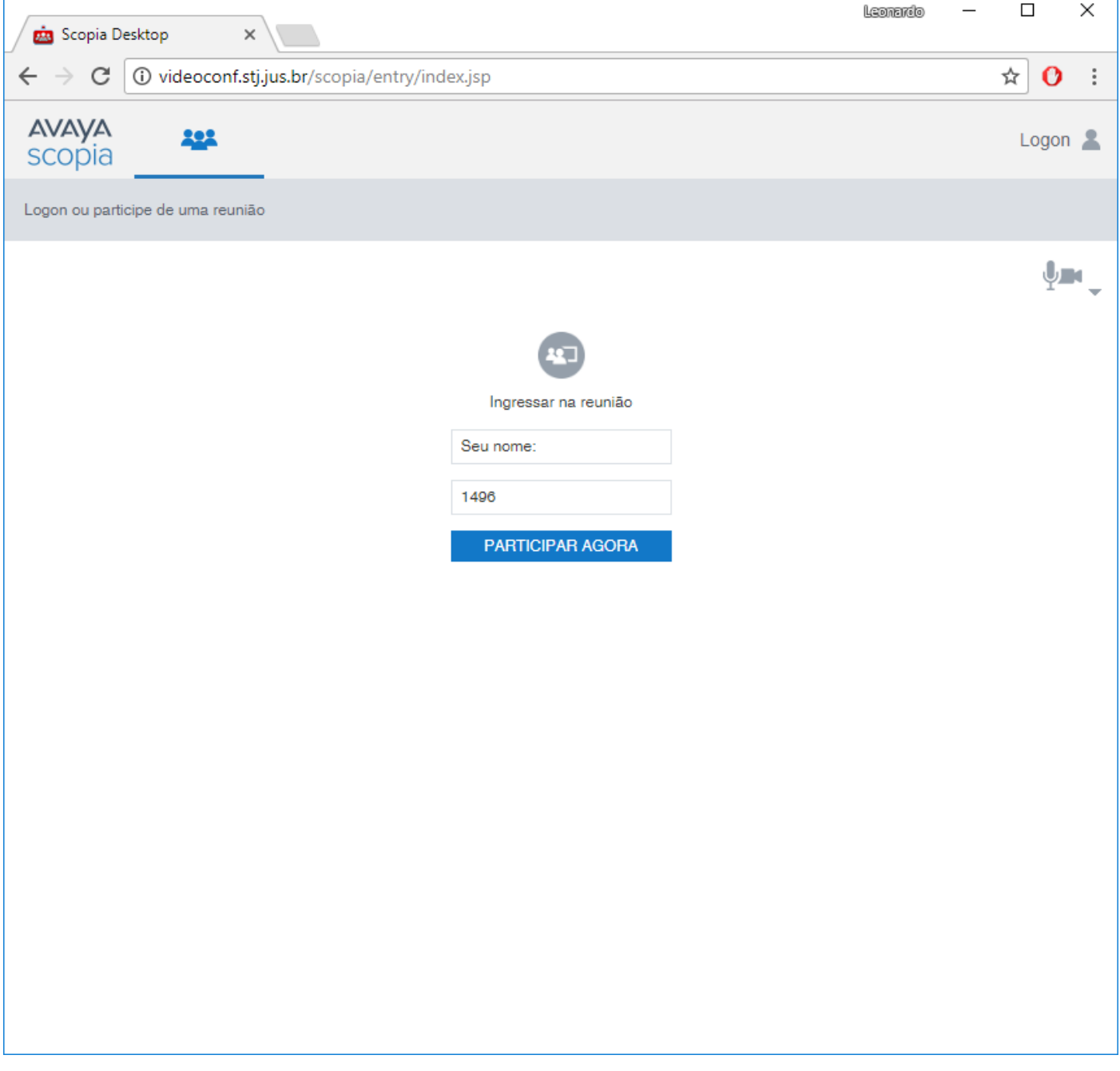

### **Opcional**

A instalação do componente "Plugin Web Collaboration Presentation" não é obrigatória para participar da reunião, mas caso queira realizar a instalação basta clicar em "Instalar" e aguardar o término da instalação.

A função desse plugin é melhorar a experiência colaborativa de arquivos, documentos ou tela do computador.

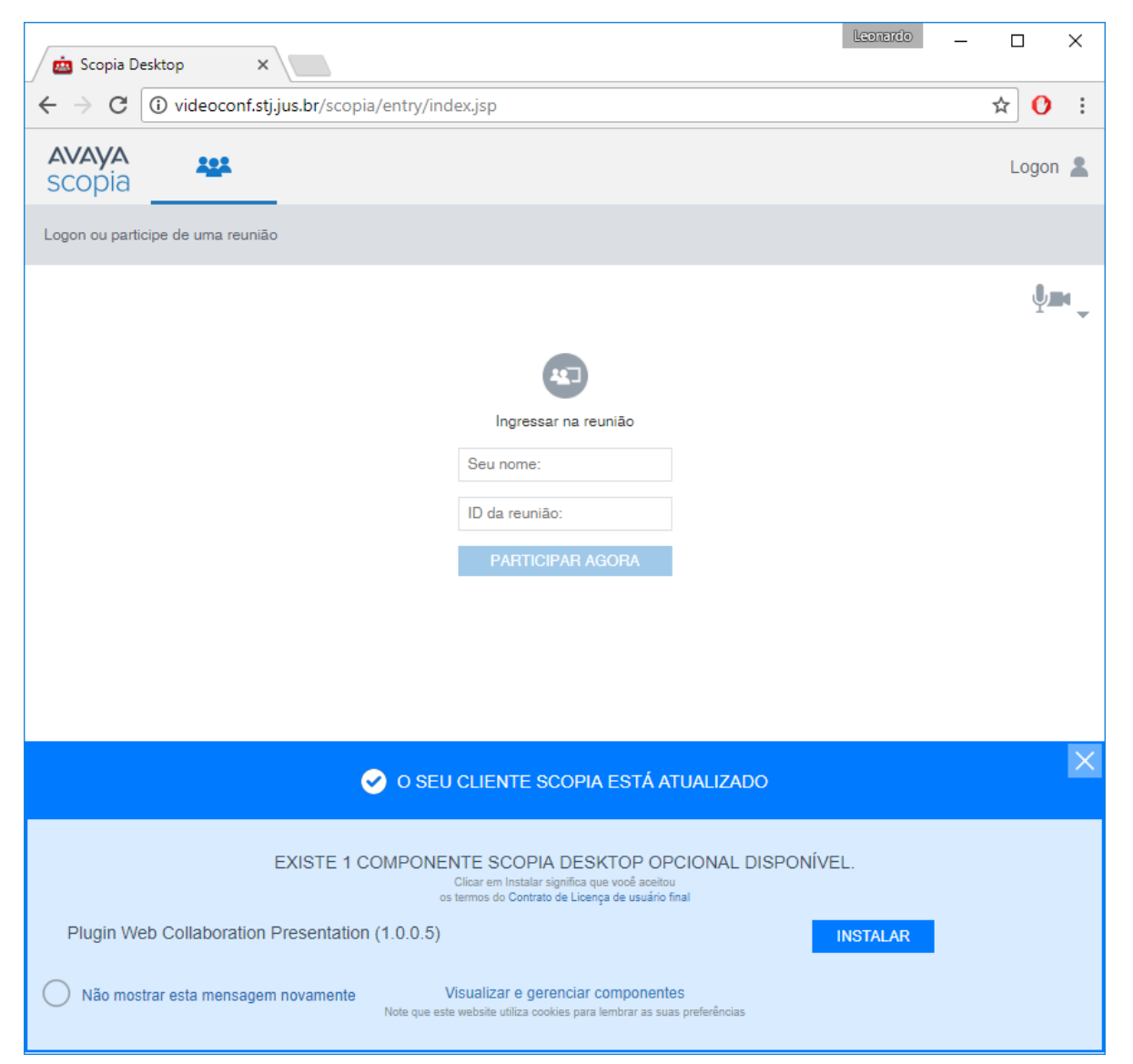

#### Instalação em andamento

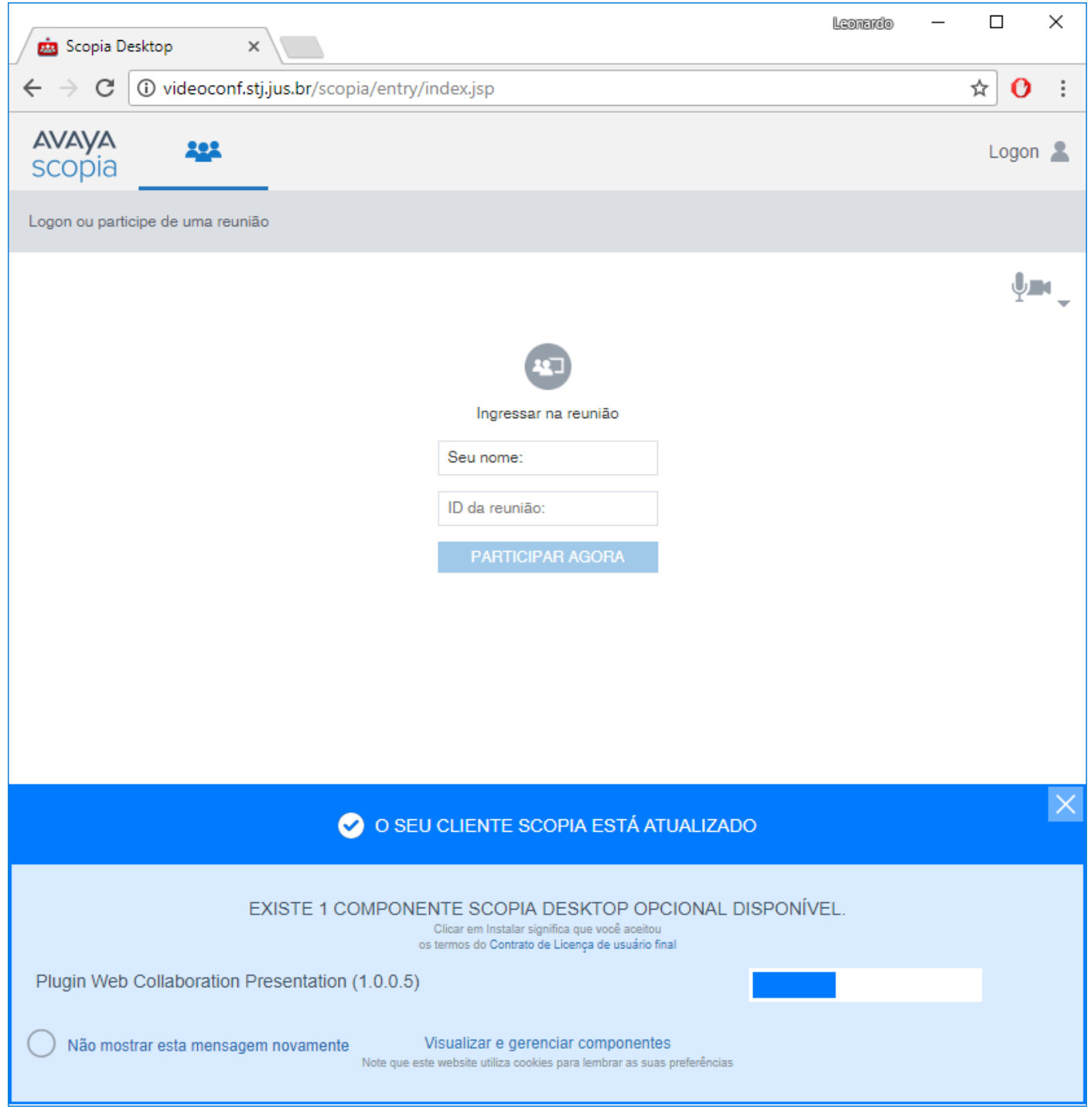

Instalação comcluída.

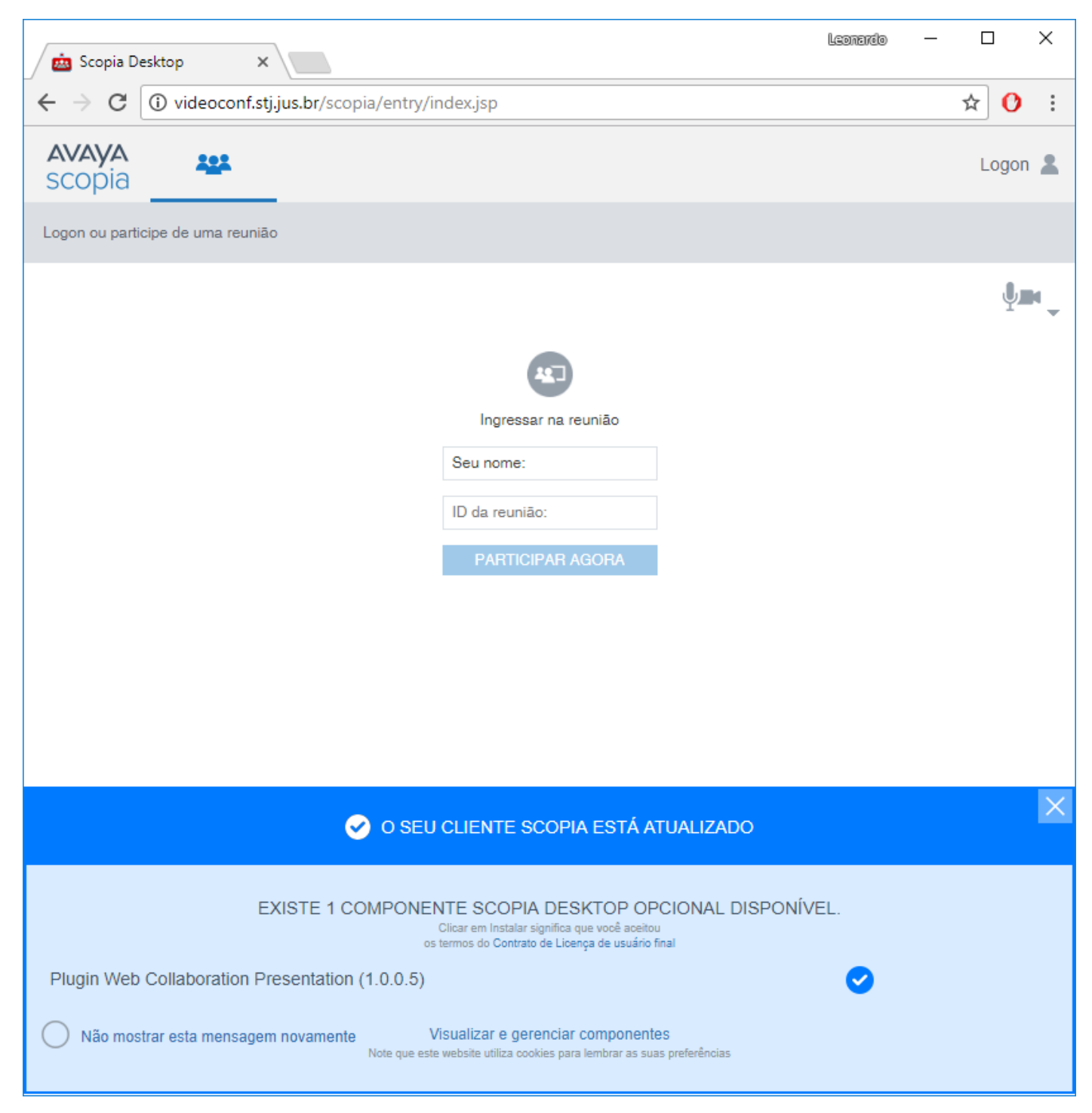